1. Please login to PowerSchool, you can find the link from ISB website, under Online Services, click PowerSchool Login

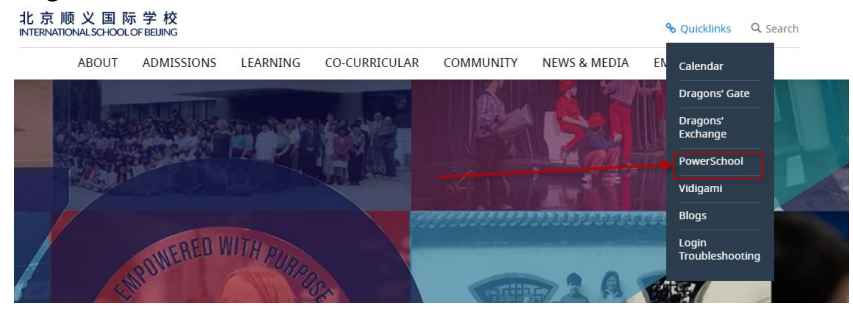

You can also type the follow address to open PowerSchool: <https://sis.isb.bj.edu.cn/public/>

2. Please type your username and password and then click Sign In (The account may not same as your Dragon's Gate login, if you forget your username or password, please click "Forgot Username or Password?" link, to retrieve your username or password from your email )

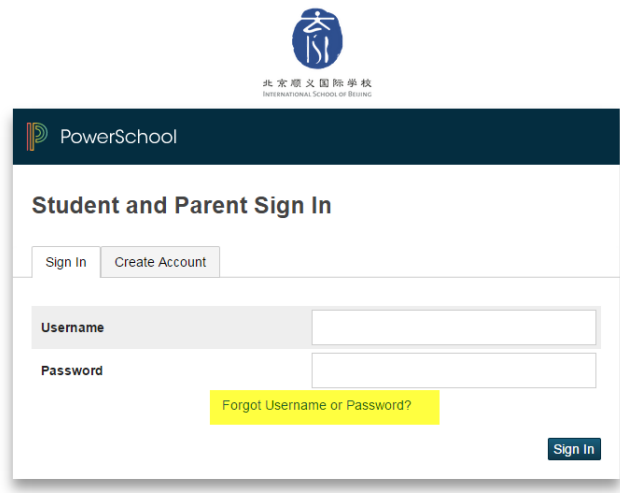

3. After you login, if you have more than one child in school, from the top bar, please choose the child you want to update by click the child's name

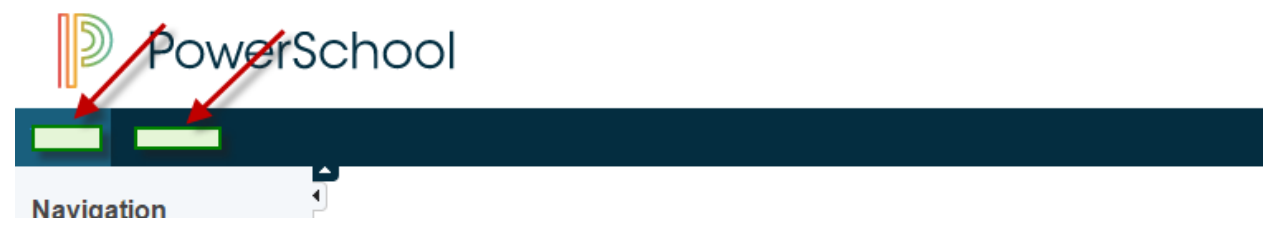

4. On the left side navigator bar, please choose Update Information

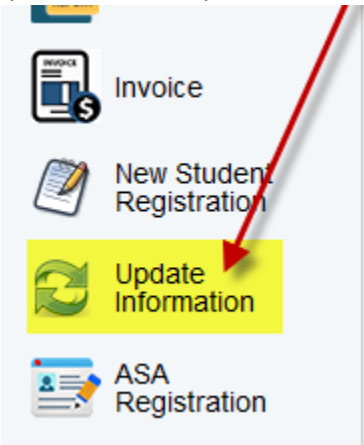

5. Student Passport & Visa tab, please fill in below yellow highlight info, then click Save & Update **Please notice info is update per student, not per family, so if you have two child in school, please update twice**

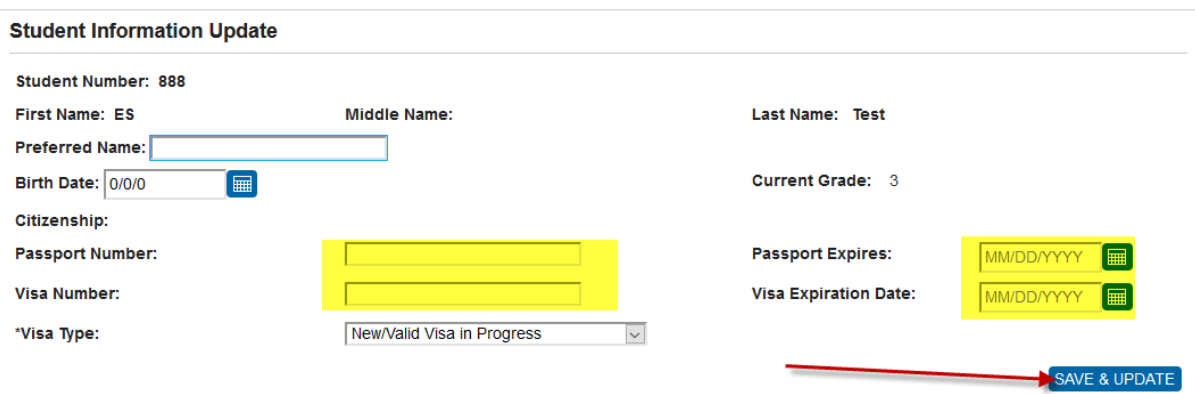

6. Still on this page. Upload new student passport and visa copies, pleaes click Browse button, then choose the new passport or visa copies from the computer.

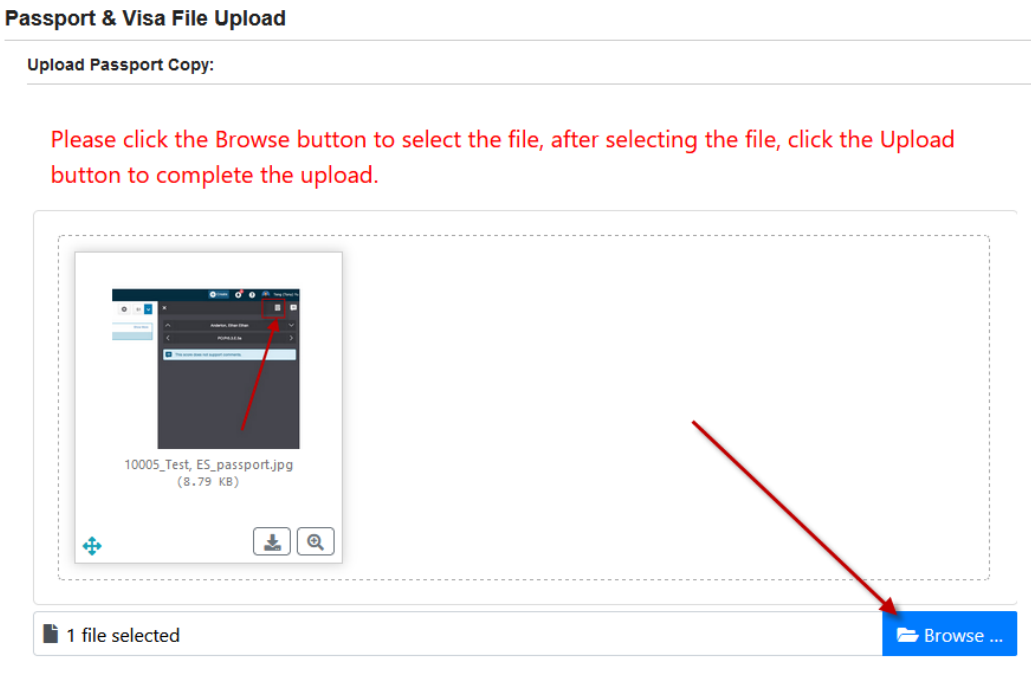

7. Choose the file from your computer, then click Upload

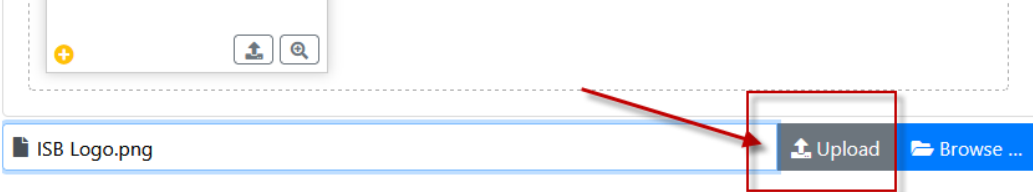